## วิธีทารบันทึกเสียงอย่างง่าย...

## **EGIRDUM TO BEGR**

ไฝล์ไทนไม่ถูกใจ.........ก็บันทึกใหม่ซ้ำไต่

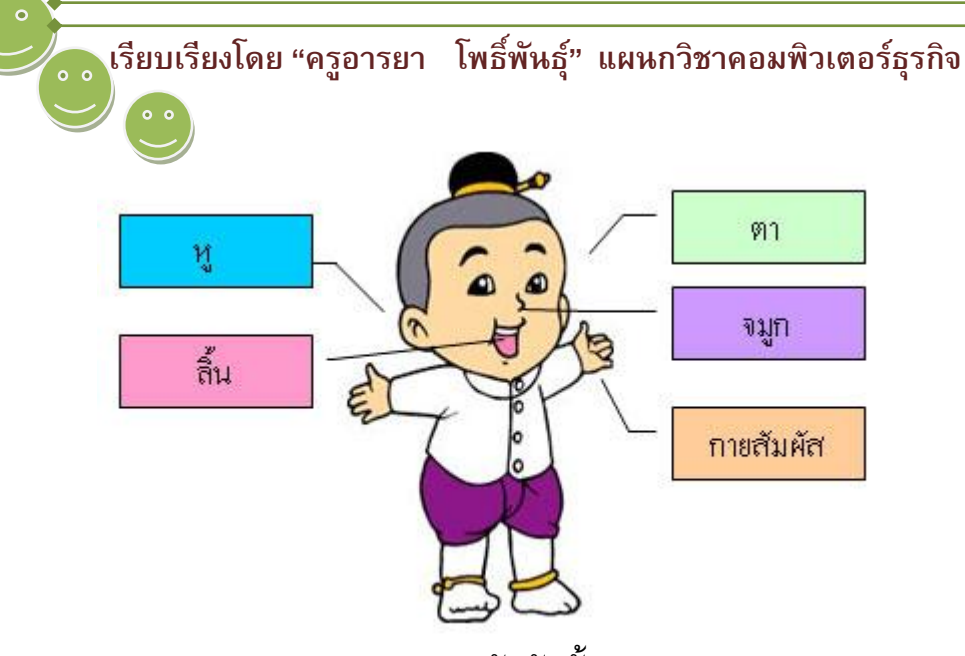

**ประสาทสัมผัสทั้ง 5** 

**ที่มา** : http://www.sa.ac.th/multimedia/pa\_khuan/a.htm

เมื่อกล่าวถึงสิ่งที่สามารถกระตุ้นและเร้าความสนใจให้เรามีความสนใจสิ่งต่าง ๆ ได้มากหรือน้อยก็ตาม มนุษย์จะรับรู้ได้จากการใช้ประสาทสัมผัสทั้ง 5 ได้แก่ หู ตา จมูก ลิ้น และกายสัมผัส ดังภาพจาก http://www.sa.ac.th/multimedia/pa\_khuan/a.htm ดังนั้น หากเราต้องการสร้างสื่อการเรียนการสอนใน รายวิชาใด ๆ ก็ตาม ก็จะต้องคำนึงถึงการออกแบบสื่อเพื่อให้สามารถกระตุ้นความสนใจของผู้เรียนให้มากที่สุด หากสื่อนั้น สามารถกระตุ้นประสาทสัมผัสทั้ง 5 ของผู้เรียนได้ครบหรือได้มากที่สุด ก็ยิ่งทำให้สื่อการเรียน การสอนนั้นมีประสิทธิภาพมากยิ่งขึ้น เพราะทำให้ผู้เรียนติดตามชมผลงานของเราอย่างใจจดจ่อ

ในปัจจุบันการผลิตสื่อการเรียนการสอนที่ได้รับความนิยมอย่างแพร่หลาย โดยมีการออกแบบด้วย ึกราฟิกที่สวยงาม ก็เป็นการกระตุ้นเร้าความสนใจด้วยประสาทสัมผัสทางตา และกายสัมผัสด้วยการนำไปติดตั้ง และศึกษาด้วยตนเอง ซึ่งผู้เรียนจะมีความสนใจติดตามบทเรียนที่เป็นสื่อของเรามากยิ่งขึ้น หรืออาจนำสื่อ ดังกล่าวไปศึกษาเพิ่มเติม หรือทบทวนด้วยตนเองตามความต้องการทั้งเป็นรายบุคคลหรือกลุ่ม ทำให้ผู้เรียนมี ความรู้และความเข้าใจเนื้อหาสาระได้ตรงกันนั้น การสร้างสื่อการเรียนการสอนดังกล่าวเรียกว่า สื่อผสม (Multimedia) เป็นการนำเทคนิคในการบันทึกเสียง (อัดเสียง) มาใช้ร่วมกับกราฟิก ภาพเคลื่อนไหวต่าง ๆ เช่น เสียงบรรยาย อธิบาย เสียงเพลงประกอบ หรือเสียงจากเทคนิคพิเศษต่าง ๆ ที่กระตุ้นความสนใจของผู้เรียน เป็นต้น อาจใช้โปรแกรมสร้างสื่อการเรียนการสอนทั่วไป เช่น PowerPoint, Authorware เป็นต้น โดยนำไฟล์ เสียงแทรกในเนื้อหาที่ต้องการ ก็จะทำให้สื่อการเรียนการสอนมีประสิทธิภาพยิ่งขึ้น ซึ่งในที่นี้ผัเขียนจะ น าเสนอวิธีการบันทึกเสียงอย่างง่าย และไม่ต้องใช้โปรแกรมบันทึกเสียงที่ต้องมีการติดตั้งเพิ่มเติมให้ยุ่งยาก

สามารถบันทึกเสียงได้ทันทีภายหลังการเปิดเครื่องเข้าสู่หน้าต่าง Windows Xp ก็จะเริ่มต้นบันทึกเสียงได้ตาม ต้องการ ดังขั้นตอนต่อไปนี้

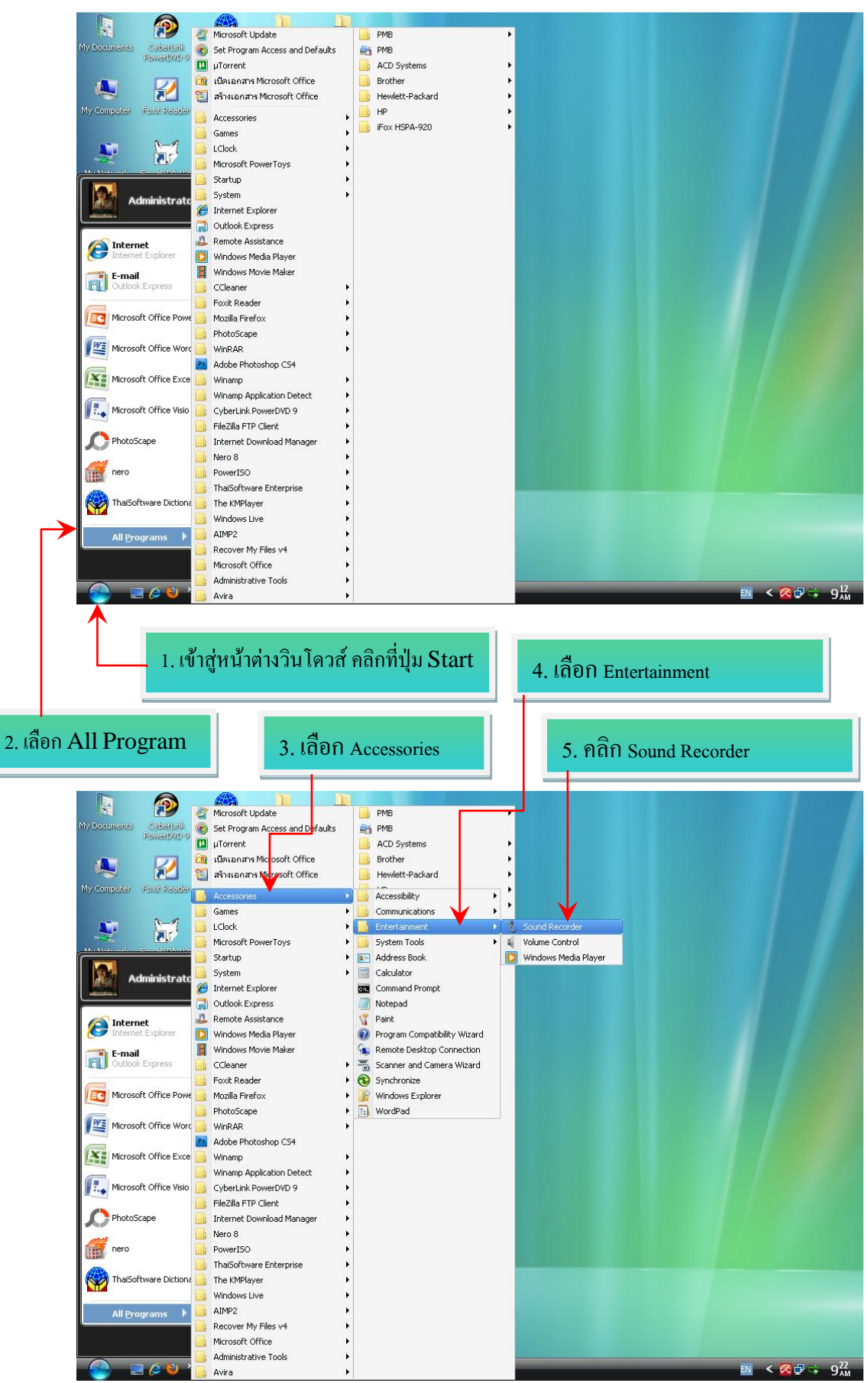

จะปรากฏหน้าต่างของโปรแกรม Sound Recorder ประกอบด้วยเมนู ได้แก่ File, Edit, Effects และ Help ดังภาพด้านล่าง

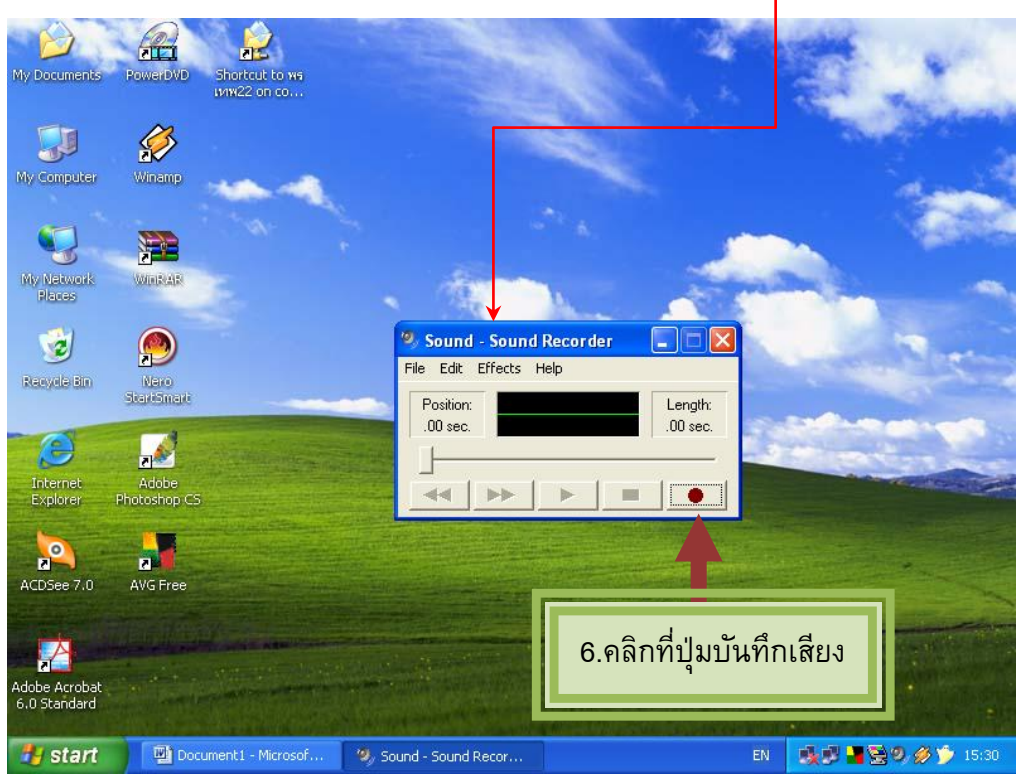

6. ก่อนบันทึกเสียง จะต้องติดตั้งไมโครโฟนที่ใช้กับคอมพิวเตอร์ แล้วคลิกที่ปุ่มบันทึกเสียง (Record) ขณะบันทึกเสียงก็จะปรากฏคลื่นเสียง และเวลาของเสียงนั้น

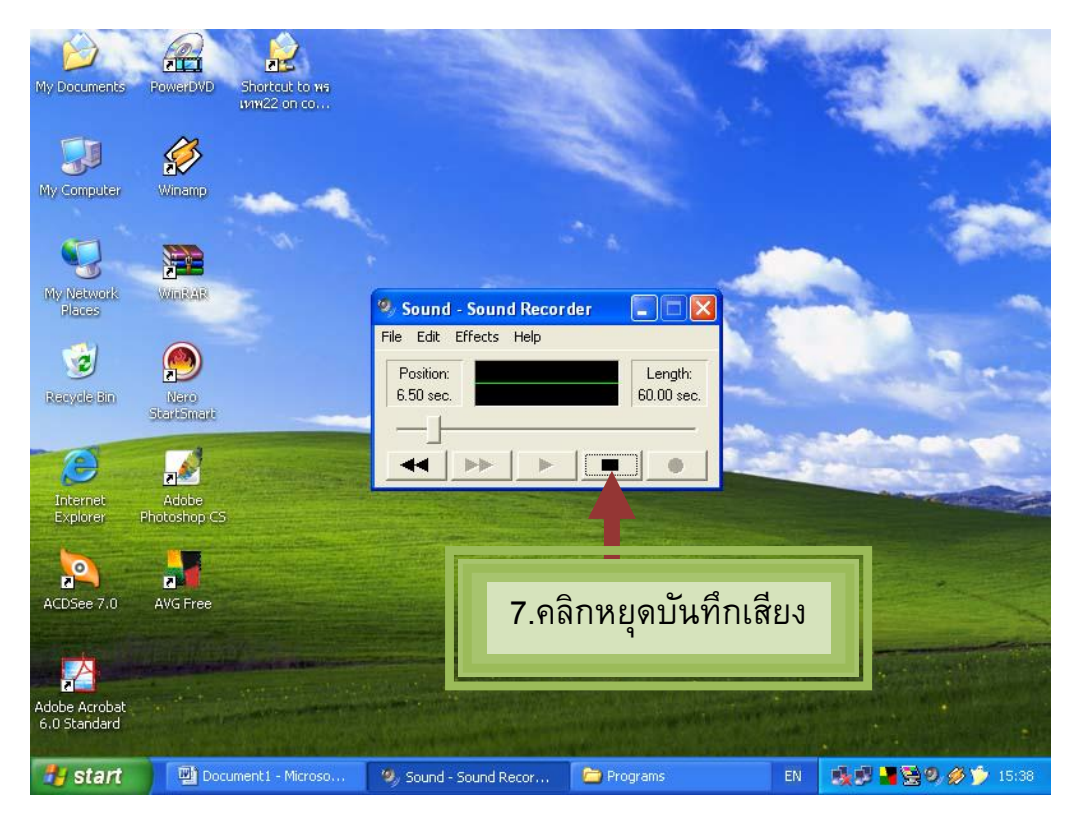

7. เมื่อต้องการหยุดบันทึกเสียง ก็คลิกที่ปุ่มหยุด

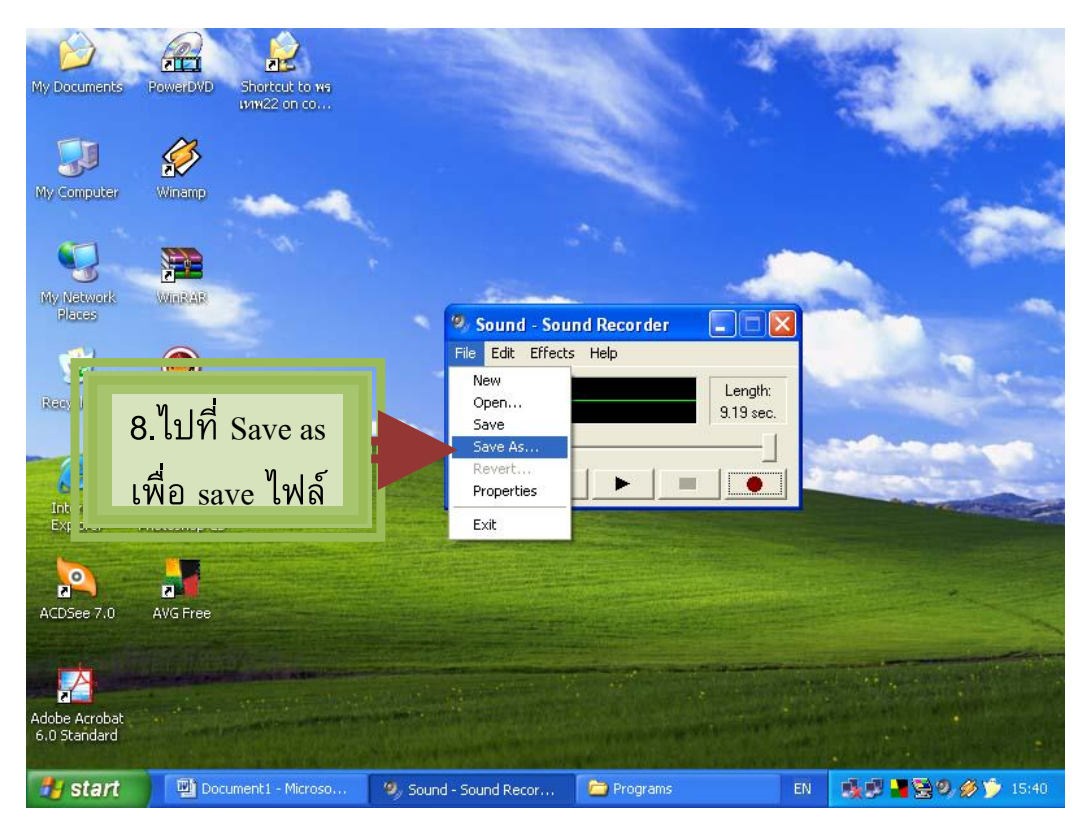

8. บันทึกไฟล์เสียงเก็บในคอมพิวเตอร์ โดยคลิกที่เมนู File เลือก Save As

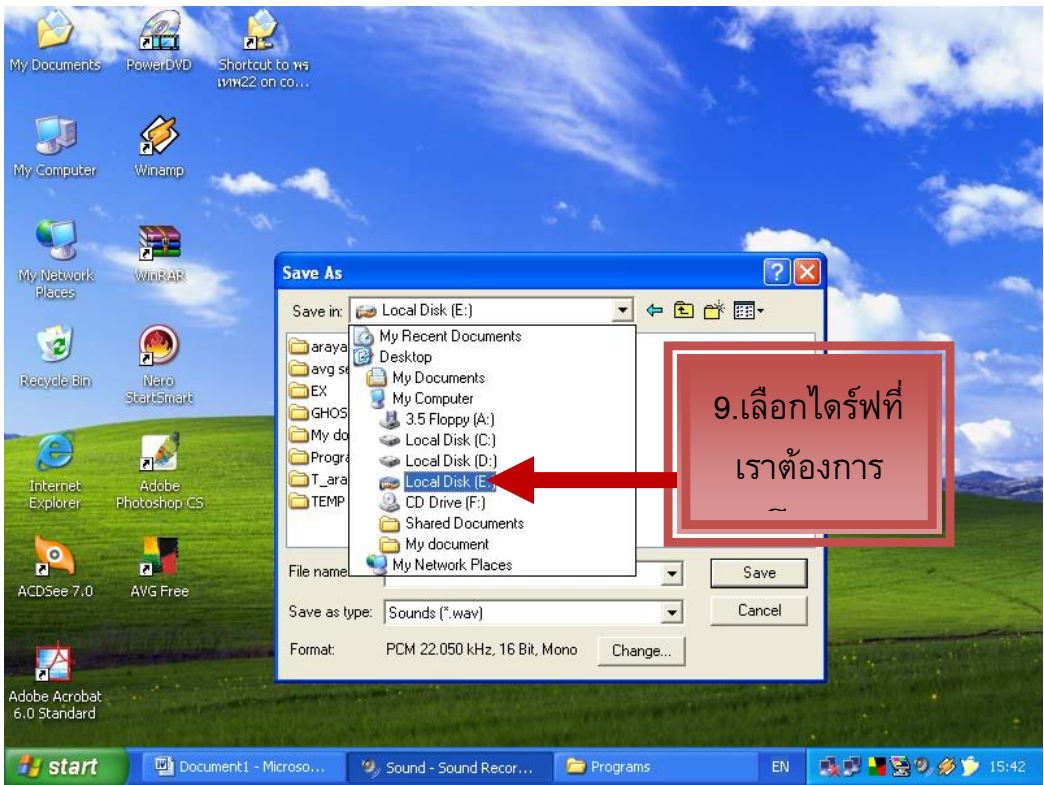

9. เลือกไดร์วที่ต้องการเก็บไฟล์เสียงไว้ ควรสร้างโฟลเดอร์ (folder) เพื่อเอาไว้เก็บไฟล์เสียง รวมกันไว้ทั้งหมด เพื่อค้นหาและนำไปใช้งานได้ง่าย ไฟล์เสียงที่เก็บไว้จะมีนามสกุลเป็น .wav

**หลังจากบันทึกเสียงเสร็จแล้ว ควรทดลองเปิดไฟล์เสียงฟัง หากพบว่าการ บันทึกเสียงมีข้อผิดพลาด หรือไม่ถูกใจ ก็สามารถบันทึกเสียงใหม่และบันทึกซ้้าชื่อไฟล์เดิม ได้โดยท้าตามขั้นตอน 6 – 8** 

**เพียงแค่ท้าตามขั้นตอน 9 ขั้นนี้ ก็จะได้ไฟล์เสียงของเราไว้ใช้งาน เช่น น้าไฟล์เสียง ไปแทรกในหน้าสไลด์โปรแกรม PowerPoint ก็จะได้สไลด์ที่มีชีวิตชีวาและเพลิดเพลินด้วย เสียงบรรยายแบบอัตโนมัติแล้วค่ะและถ้าเสียงจากไฟล์ใดไฟล์หนึ่งไม่ถูกใจก็สามารถเลือก ไฟล์เสียงเฉพาะที่ต้องการแก้ไขมาบันทึกเสียงใหม่ โดยไม่ต้องไปแก้ไขไฟล์เสียงอื่น ๆ ซึ่ง จะท้าให้ได้รับความสะดวกอย่างยิ่ง โดยเฉพาะมือใหม่..ฝึกบันทึกเสียงค่ะ** 

**อ้างอิง** : **"ประสาทสัมผัสทั้ง 5**" เข้าถึงได้จาก http://www.sa.ac.th/multimedia/pa\_khuan/a.htm